# **การติดตั้งส าหรับระบบปฏิบัติการ Android**

การติดตั้งโปรแกรม ALIST OPAC บนระบบปฏิบัติการ Android มีวิธีการติดตั้งเช่นเดียวกับการ ติดตั้ง Applicationอื่นๆ จาก Play Store โดยระหว่างการติดตั้งเครื่อง Smart device ระบบปฏิบัติการ Android นั้นจะต้องเชื่อมต่ออินเทอร์เน็ตอยู่

ซึ่งช่องทางในการดาวน์โหลด Application จาก Play Store สามารถทำได้ 2 ช่องทางดังนี้

1. Download บน Play Store โดยการค้นหา คำว่า ALIST OPAC ในช่อง search เพื่อค้นหาจาก ชื่อ

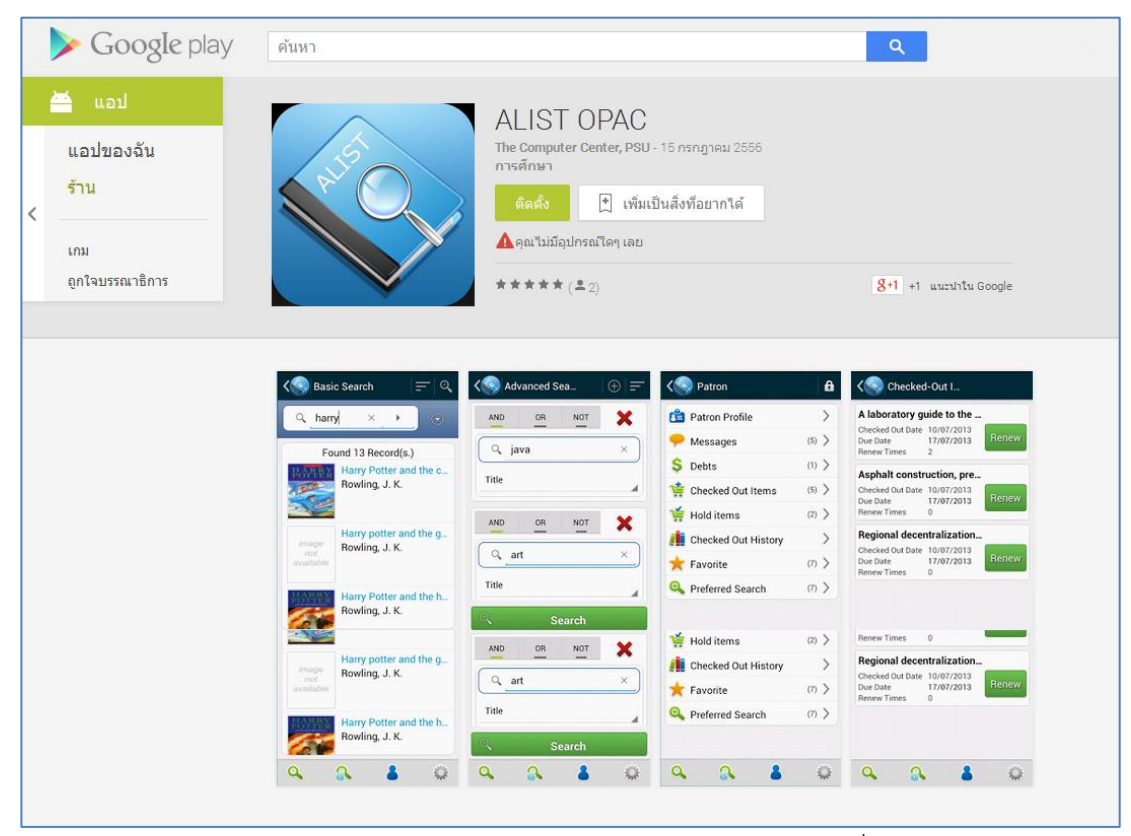

รูปแสดงการค้นหา Application ในช่อง search จากชื่อ

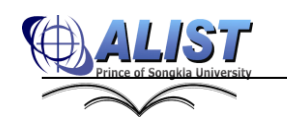

2. ใช้ Application ในการ Scan สัญลักษณ์ QR Code ด้วยกล้องของ Smart device ระบบปฏิบัติการ Android เพื่อส่งตรงไปยังหน้า Download App ได้อย่างรวดเร็ว ซึ่งผู้ใช้ จ าเป็นต้องติดตั้งโปรแกรมในการ Scan ก่อนสัญลักษณ์ QR Code ก่อน โดยโปรแกรมที่นิยม ใช้ในการ Scan สัญลักษณ์ QR Code มีดังนี้

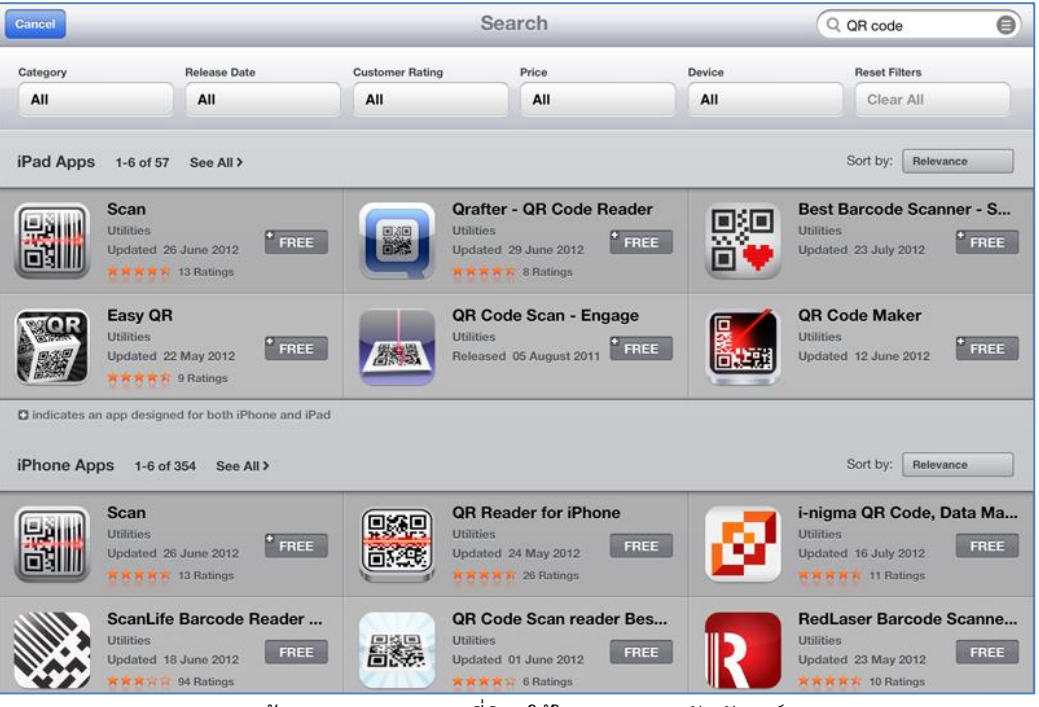

รูปแสดงการค้นหา Application ที่นิยมใช้ในการ Scan สัญลักษณ์ QR Code

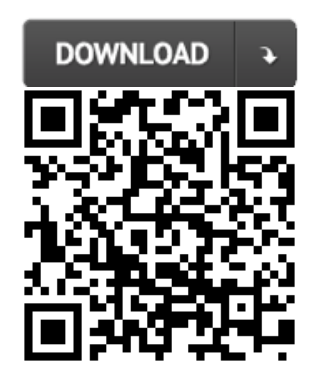

รูปแสดงสัญลักษณ์ QR Code ในการโหลด App ALIST OPAC บน Android

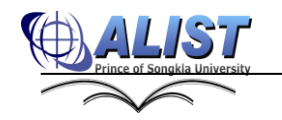

เมื่อทำการค้นหา ชื่อ App ALSIT OPAC ใน App Store หรือ Scan QR Coder เสร็จแล้วจะ เข้าสู่หน้า รายละเอียดของ App ALSIT OPAC และทำการ กดปุ่ม INSTALL APP เพื่อทำการ Download และติดตั้งดังรูป

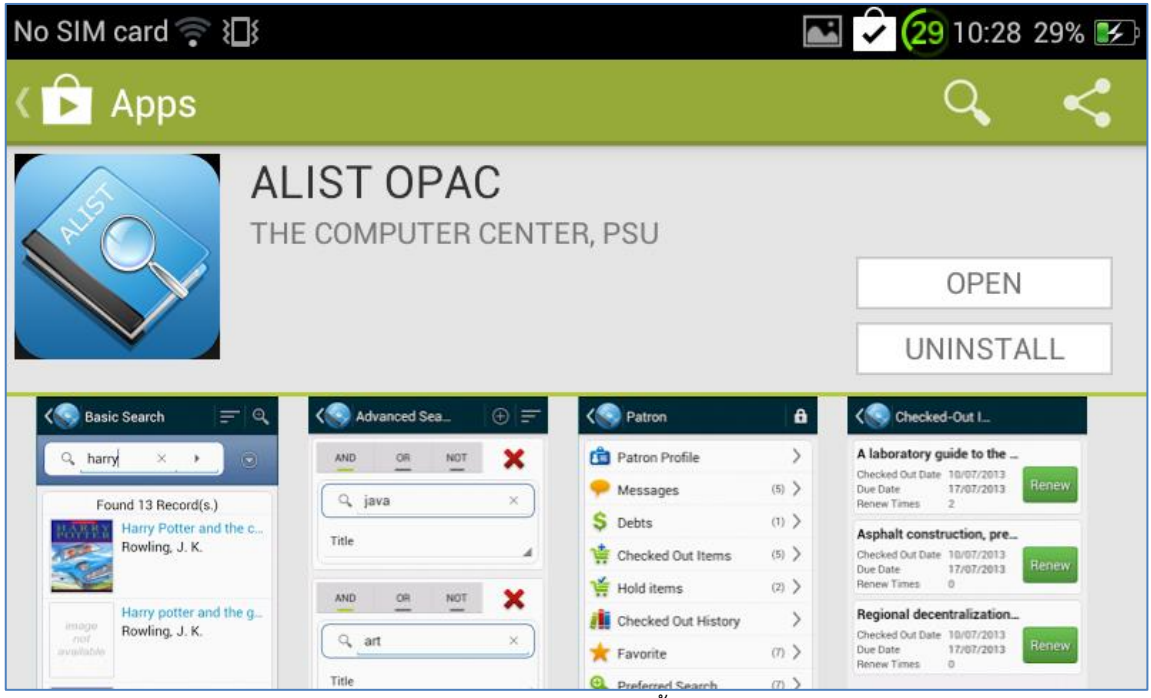

รูปแสดงการ Download และติดตั้ง ALIST OPAC

เมื่อทำการติดตั้งเสร็จสิ้น จะปรากฏ icon ALIST OPAC พร้อมสำหรับการใช้งาน ดังรูป

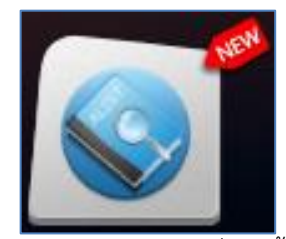

รูปแสดง icon ALIST OPAC เมื่อติดตั้งเสร็จสิ้น

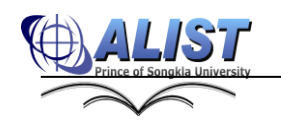

## **วิธีการใช้งาน Application ALIST OPAC บนระบบปฏิบัติการ Android**

### **1. เมนูและฟังก์ชั่นการท างานของ Application**

เมนูหลักในการใช้งาน Application (Main Menu) ประกอบด้วยเมนูต่างๆ ดังต่อไปนี้

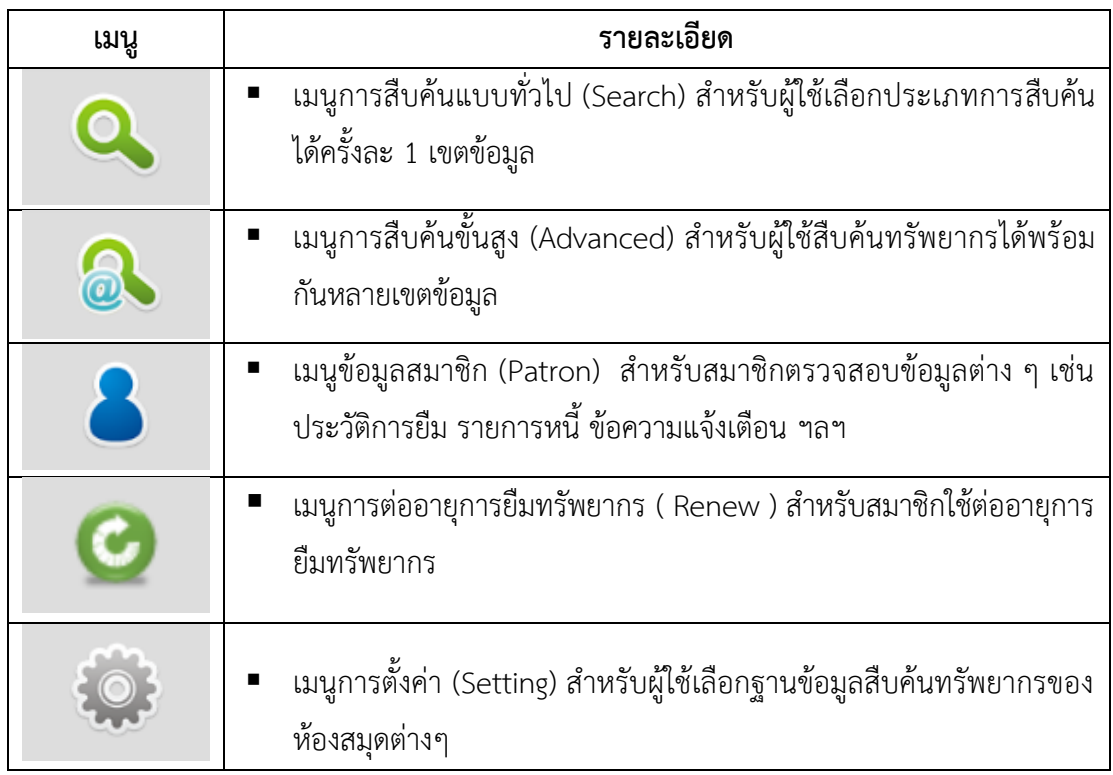

- **2. เลือกฐานข้อมูลส าหรับสืบค้นรายการทรัพยากรสารสนเทศ ( Select Your Library)** หลังจากทำการติดตั้ง Application ALIST OPAC เรียบร้อยแล้ว ผู้ใช้จะต้องทำการตั้งค่า Application เพื่อเลือกฐานข้อมูลสำหรับสืบค้นทรัพยากร ดังนี้
	- ขณะเข้าใช้งาน ALIST OPAC อุปกรณ์จะต้องเชื่อมต่ออินเทอร์เน็ต

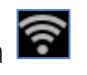

 กรณีดาวน์โหลด Application มาใช้ครั้งแรกจะต้องระบุฐานข้อมูลทรัพยากรที่ ต้องการใช้สืบค้น โดยระบบจะแสดงหน้าจอเพื่อให้เลือกฐานข้อมูล และเลือกได้ครั้งละ 1 ฐานข้อมูลเท่านั้น

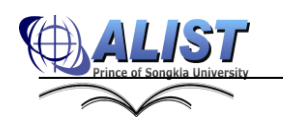

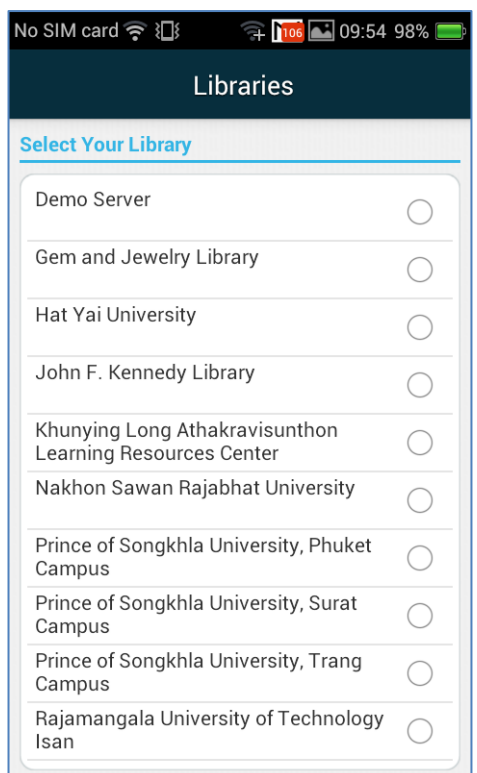

**ให้เลือกฐานข้อมูล Songkhla Rajabhat University**

รูปแสดงหน้าจอส าหรับเลือกฐานข้อมูลทรัพยากรห้องสมุด ที่ต้องการสืบค้น ในครั้งแรกหลังการติดตั้ง

 กรณีต้องการเปลี่ยนฐานข้อมูลในการสืบค้น สามารถเลือกเมนู Setting >> Default Library >> Select Your Library (เลือกฐานข้อมูลที่ต้องการเปลี่ยน) ดังรูป

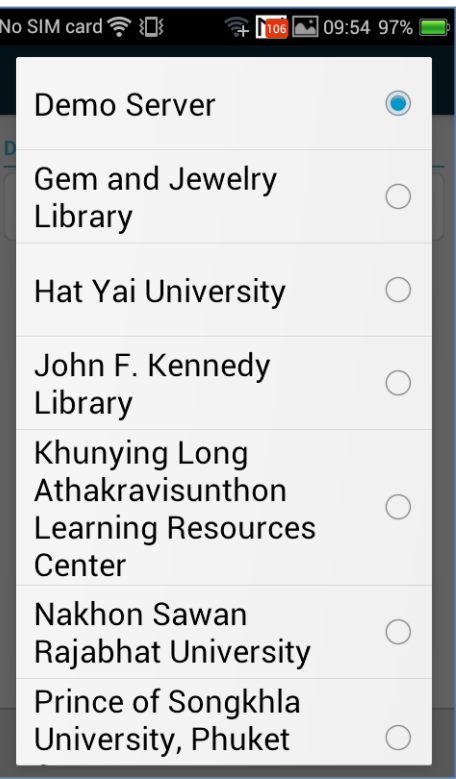

รูปแสดงหน้าจอส าหรับเลือกฐานข้อมูลทรัพยากรห้องสมุดต่าง ๆ ที่ต้องการสืบค้น

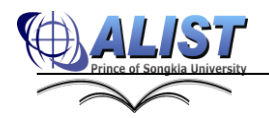

 เมื่อเลือกฐานข้อมูลของห้องสมุดที่ต้องการแล้ว ผู้ใช้สามารถสืบค้นข้อมูล รายการทรัพยากรสารสนเทศจากฐานข้อมูลของห้องสมุดนั้นได้

### **3. การสืบค้นรายการทรัพยากรสารสนเทศ (Search)**

การสืบค้นข้อมูลผ่าน ALIST OPAC ผู้ใช้สามารถสืบค้นรายการทรัพยากรได้ 3 รูปแบบ ดังนี้

### **3.1 การสืบค้นแบบ Basic Search**

เป็นการสืบค้นในรูปแบบทั่วไป โดยป้อนคำค้น และระบุประเภทการสืบค้น จากนั้น โปรแกรมจะแสดงรายการสารสนเทศที่ตรงกับข้อมูลที่ระบุ ซึ่งผู้ใช้เลือกรูปแบบประเภทการ สืบค้นต่าง ๆ ได้ดังนี้

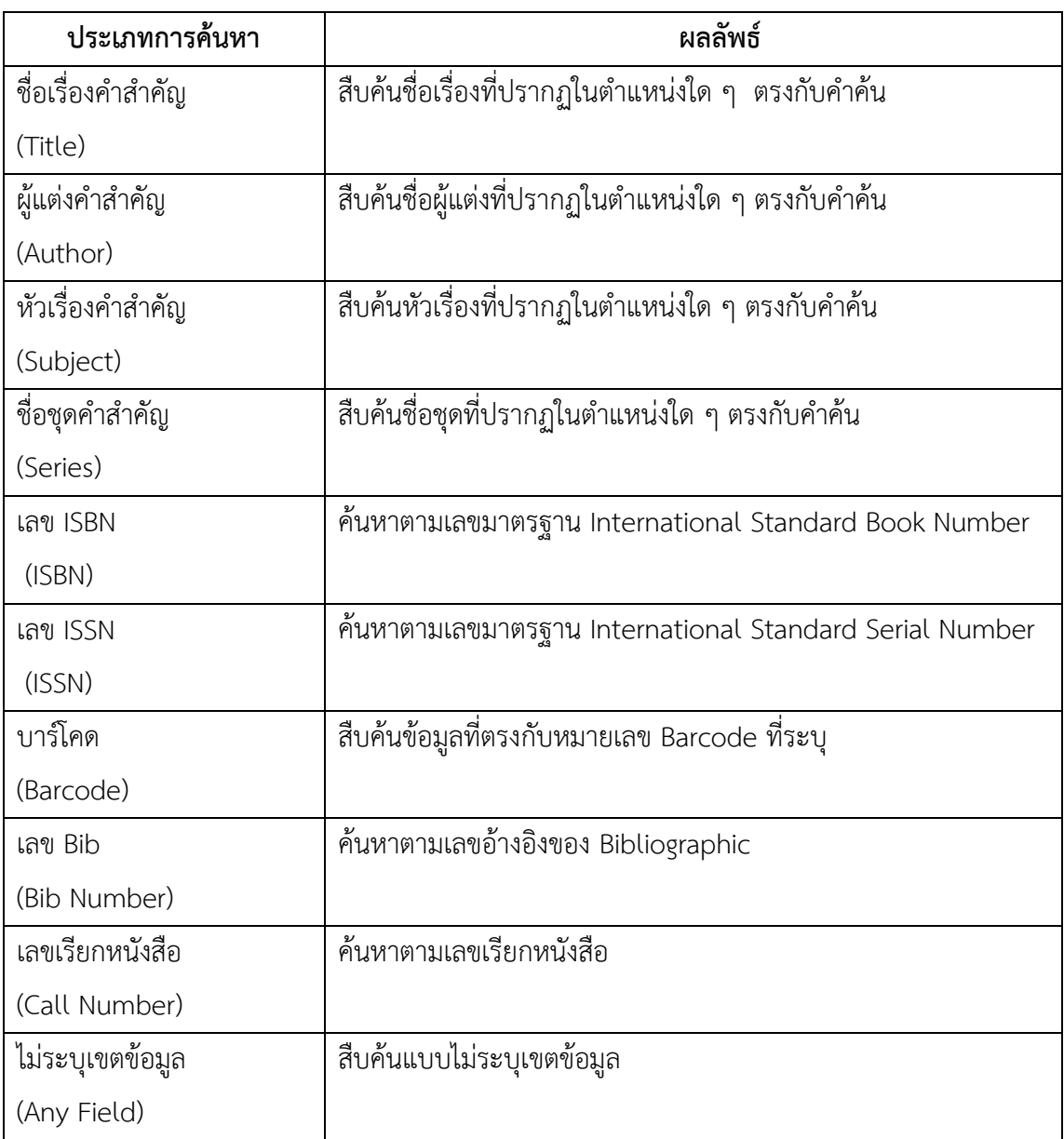

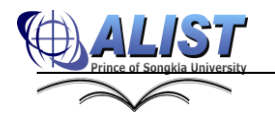

## **ขั้นตอนการสืบค้นแบบทั่วไป มีดังนี้**

- 1. คลิกเมนู Search จะพบหน้าจอสำหรับสืบค้นทรัพยากร ทั่วไป
- 2. คลิกเลือกประเภทการสืบค้น ดังรูป

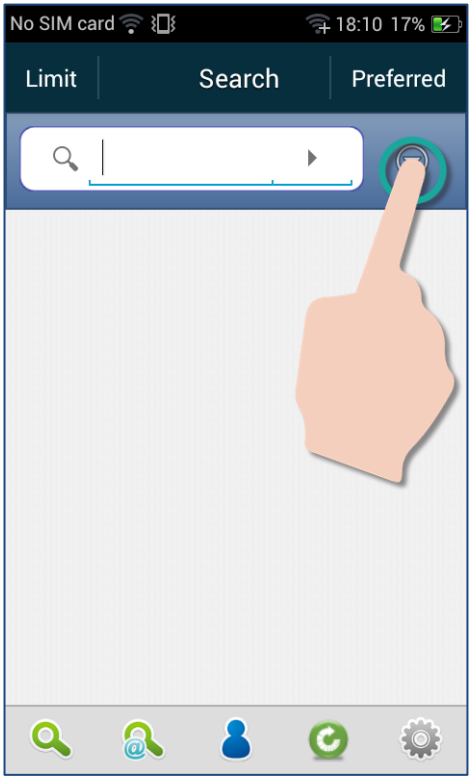

รูปแสดงการเลือกข้อมูลประเภทการสืบค้น

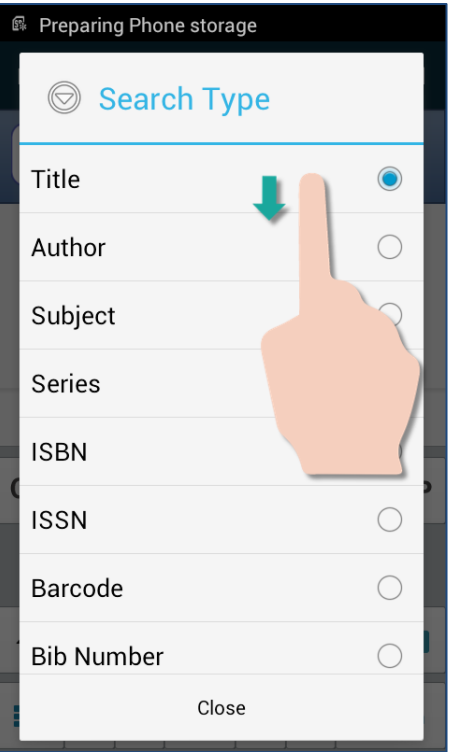

้รูปแสดงการเลือกข้อมูลประเภทการสืบค้นโดยใช้ ชื่อเรื่องคำสำคัญ (Title)

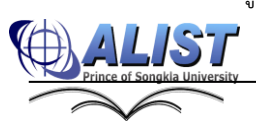

3. คลิก Search เพื่อสืบค้น ดังรูป

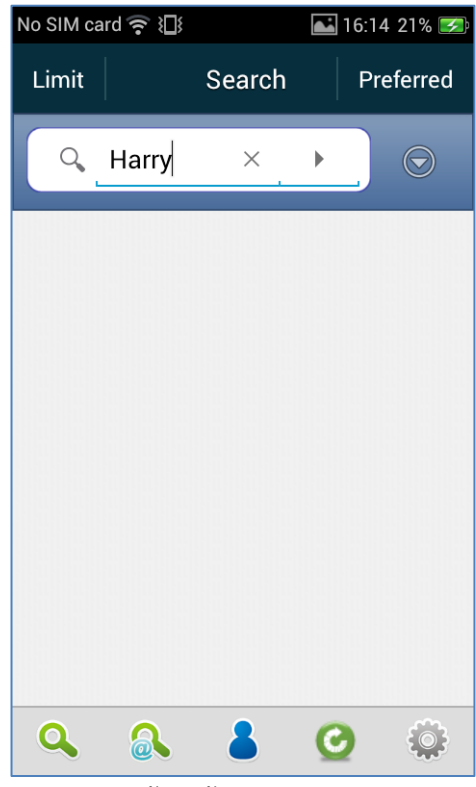

รูปแสดงการค้นหาข้อมูลทรัพยากรสารสนเทศ

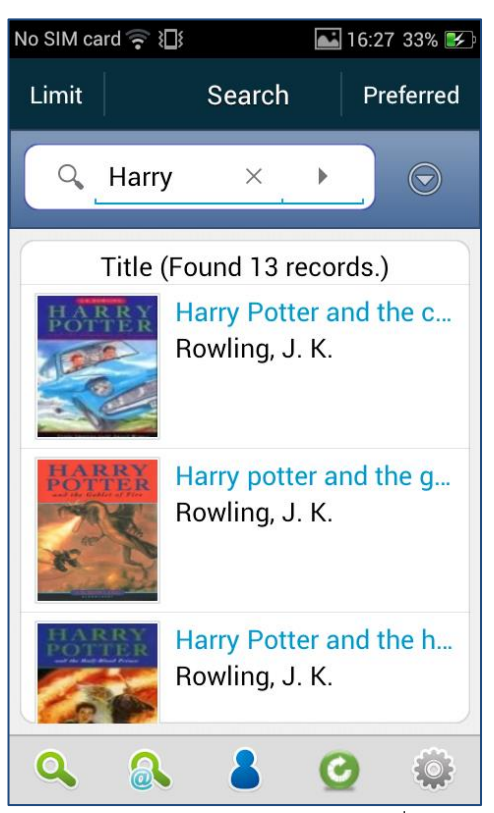

รูปแสดงผลการค้นหาจากการสืบค้นทั่วไป

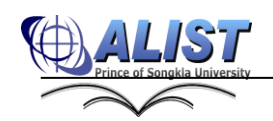

# **3.2 การสืบค้นขั้นสูง (Advanced Search)**

ผู้ใช้สามารถป้อนคำค้น, ตัวเชื่อมระหว่างคำ และระบุประเภทการค้น (Author, Title, Subject, …) ได้ครั้งละหลายเขตข้อมูล พร้อมทั้งใช้ตัวเชื่อมทางตรรกะ (AND,OR,NOT) ่ นอกจากนี้ยังสามารถทำการจำกัดผลการสืบค้นด้วยเขตข้อมูลต่าง ๆ (Limit) ได้ด้วย

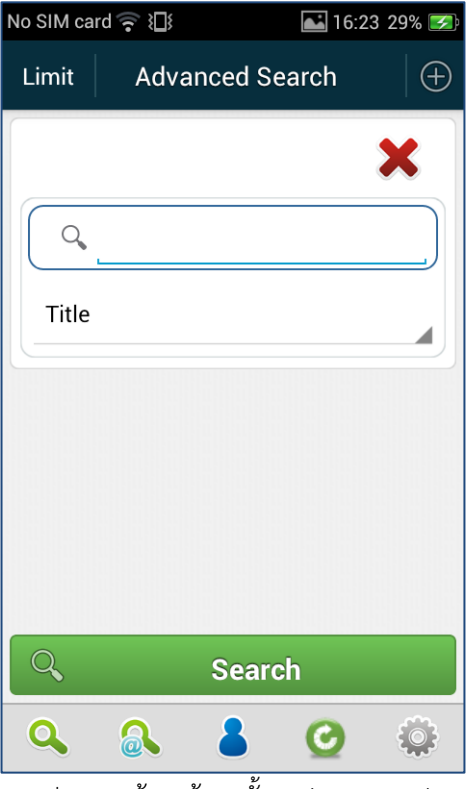

รูปแสดงหน้าจอค้นหาขั้นสูง (Advanced)

## **ขั้นตอนการสืบค้นขั้นสูง มีดังนี้**

- 6. คลิกเมนู Advanced จะพบหน้าจอสำหรับสืบค้นทรัพยากร ทั่วไปขึ้นสูง
- 7. ป้อนคำค้นและเลือกประเภทการสืบค้นที่ต้องการ
- 8. กรณีต้องการเพิ่มเขตข้อมูลในการค้นหา (เงื่อนไข) ให้คลิกปุ่ม $\boxed{\bigoplus}$

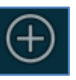

9.  $\hbox{ $n$}$ รณีต้องการลบเขตข้อมูล (เงื่อนไข) ให้คลิกปุ่ม  $\vert \mathbf X \vert$ 

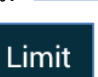

10. กรณีต้องการจำกัดผลการค้นหา ให้คลิกปุ่ม

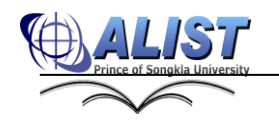

ตัวอย่างการสืบค้นขั้นสูง (Advanced) ด้วยชื่อเรื่อง(Title) และ(And) ชื่อผู้แต่ง(Author) มีขั้นตอนการสืบค้น ดังรูป

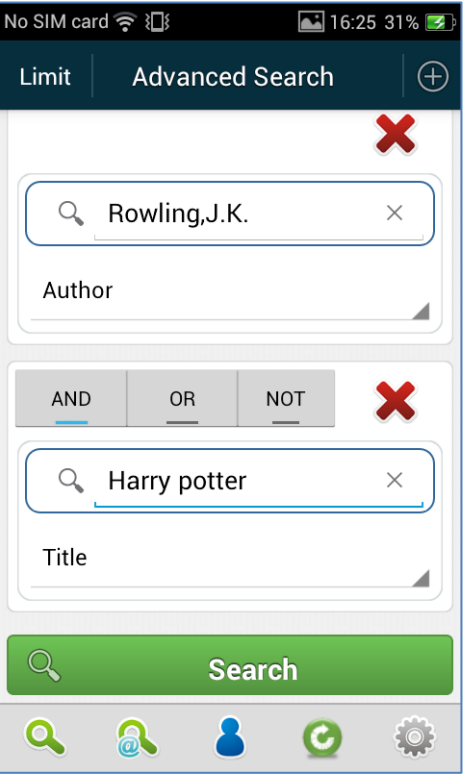

รูปแสดงหน้าจอเงื่อนไขการสืบค้นขั้นสูง

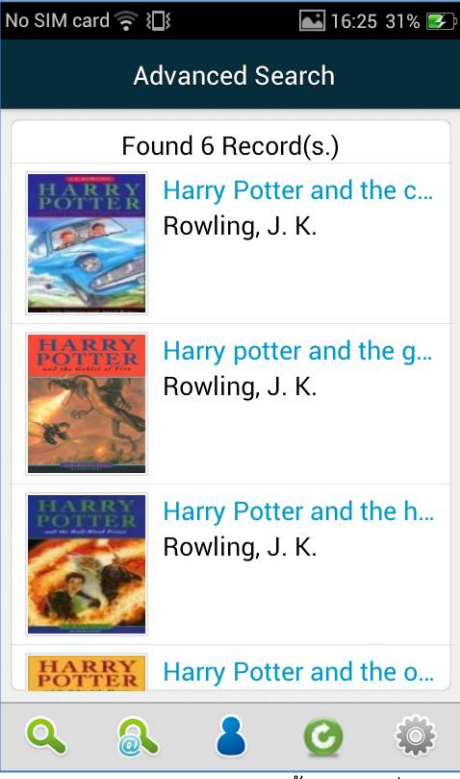

รูปแสดงหน้าจอผลการสืบค้นขั้นสูงตามเงื่อนไข

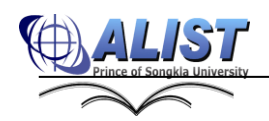

#### **3.3 เลือกการจ ากัดผลการค้นหา (Limit)**

การจำกัดผลการค้นหาเป็นการเลือกจำกัดกลุ่มข้อมูลที่ต้องการสืบค้น ซึ่งสามารถจำกัด ผลการค้นหาได้ทั้งในการสืบค้นทั่วไป (Basic Search) และการสืบค้นขั้นสูง (Advanced

Search) โดยการเลือก Limit

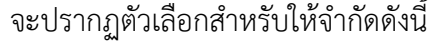

| No SIM card <sup>≥</sup> | $16:1623\%$ |
|--------------------------|-------------|
| Limit                    | Save        |
| Year                     | All         |
| <b>Material Type</b>     | All         |
| Country                  | All         |
| Language                 | All         |
| Library                  | All         |
| Location                 | All         |
| Nature of Content        | All         |
|                          |             |
|                          |             |

รูปแสดงหน้าจอการจำกัดผลการค้นหา (Limit)

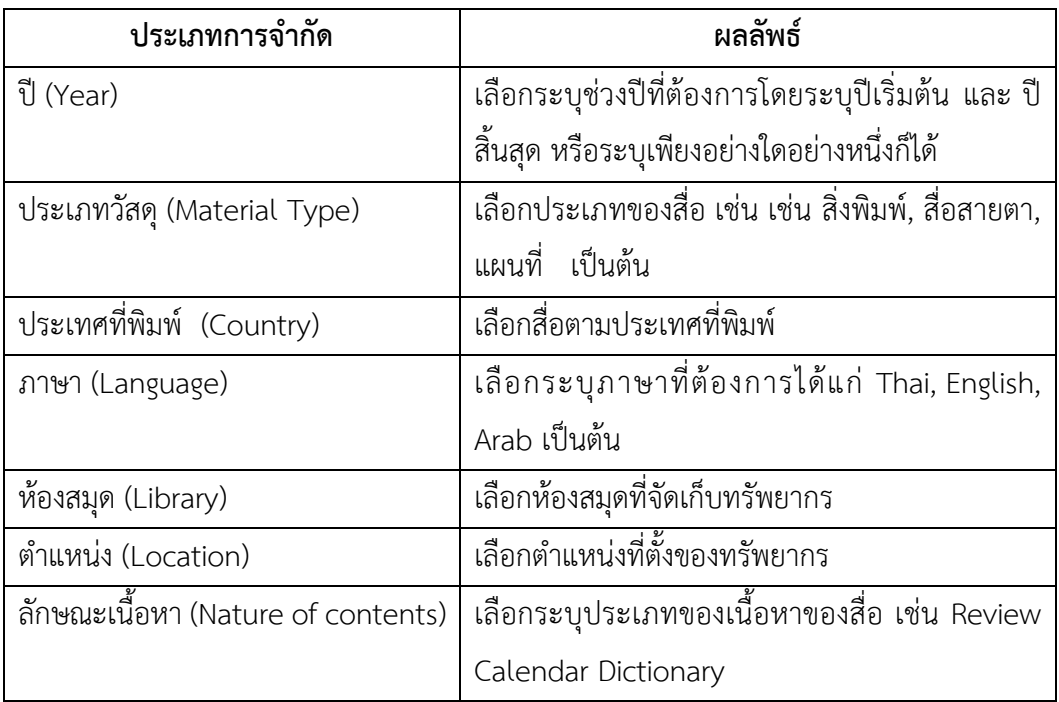

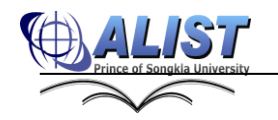

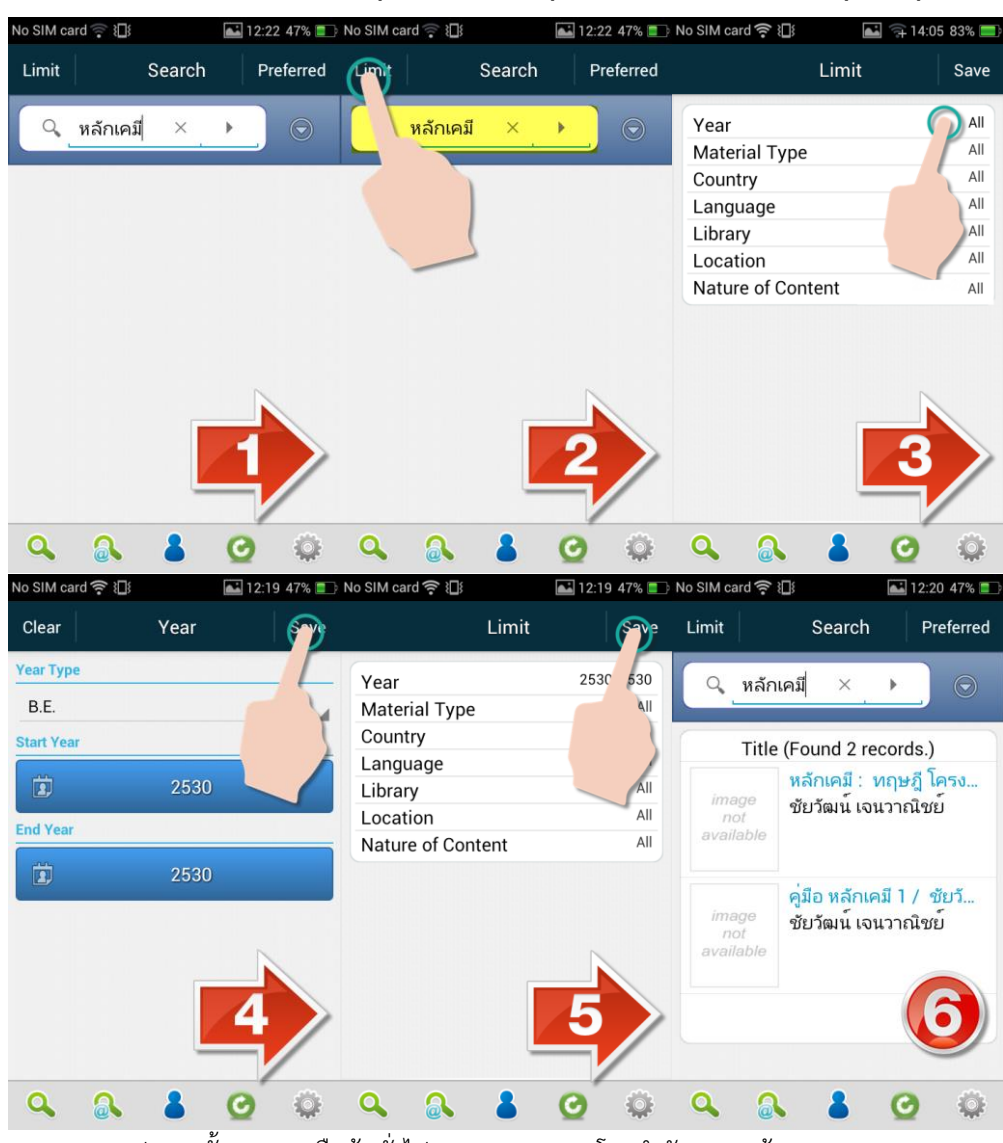

#### **ตัวอย่างการสืบค้นทั่วไป (Basic Search) โดยจ ากัดผลการค้นหา (Limit)**

รูปแสดงขั้นตอนการสืบค้นทั่วไป (Basic Search) โดยจำกัดผลการค้นหา (Limit)

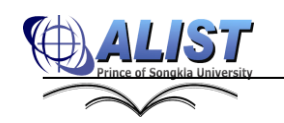

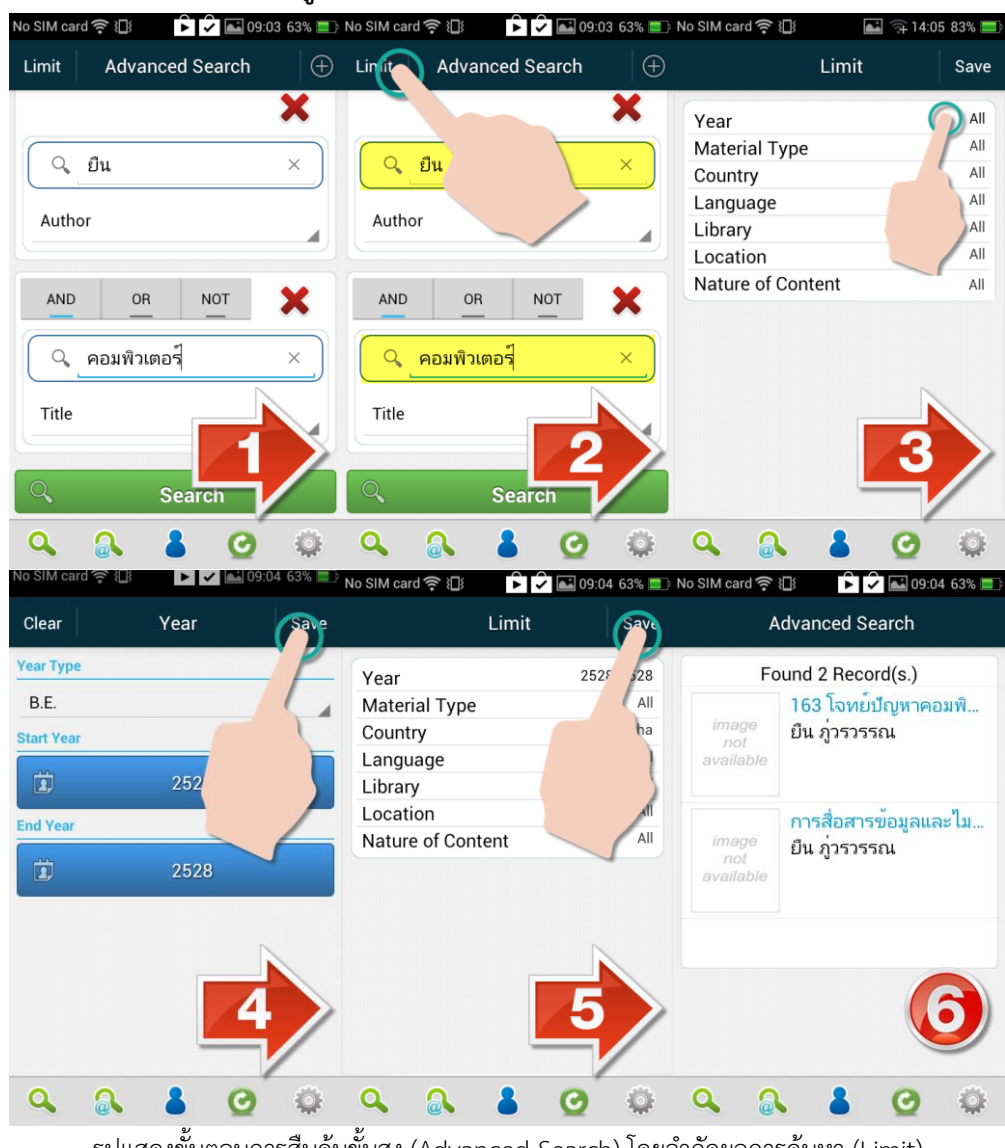

## **ตัวอย่างการสืบค้นขั้นสูง (Advanced Search) โดยจ ากัดผลการค้นหา (Limit)**

รูปแสดงขั้นตอนการสืบค้นขั้นสูง (Advanced Search) โดยจำกัดผลการค้นหา (Limit)

#### **4. การแสดงผลการสืบค้นด้วยวิธีต่าง ๆ**

เมื่อทำการสืบค้นทั่วไป (Basic Search) หรือสืบค้นขั้นสูง (Advanced Search) ระบบจะ แสดงผลการสืบค้น ดังนี้

#### **4.1 ผลการสืบค้นข้อมูลทรัพยากร**

รายการทรัพยากรจากการสืบค้น จะประกอบด้วย

- ชื่อเรื่อง
- ชื่อผู้แต่ง
- รูปภาพปก (ในกรณีที่มีรูป)

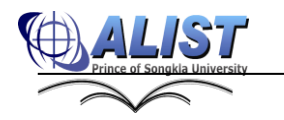

่ เมื่อทำการสืบค้นทั่วไป หรือสืบค้นขั้นสูงระบบจะแสดงผลการสืบค้น ผู้ใช้สามารถดูรายละเอียด ทางบรรณานุกรมของรายการได้ โดยการคลิกรายการที่ต้องการ จากนั้นระบบจะแสดงรายละเอียดทาง ้ บรรณานุกรมหรือรายการที่กำลังสั่งซื้อเพิ่มเติมของบรรณานุกรมนั้นๆ (ถ้ามี) ดังรูป

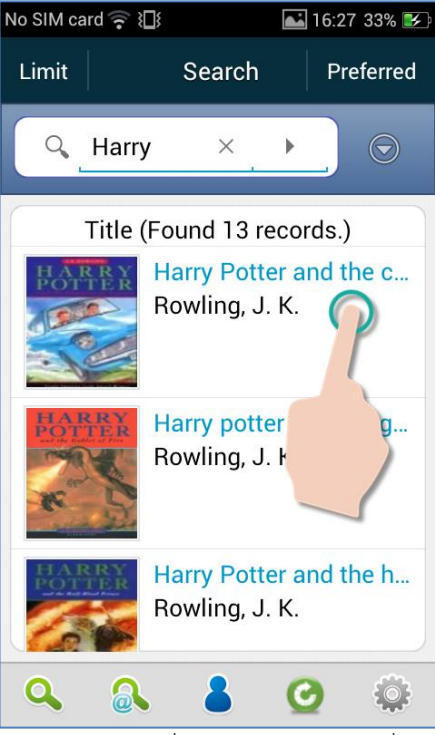

รูปแสดงการเลือกเพื่อดูรายละเอียดข้อมูลที่ค้นหา

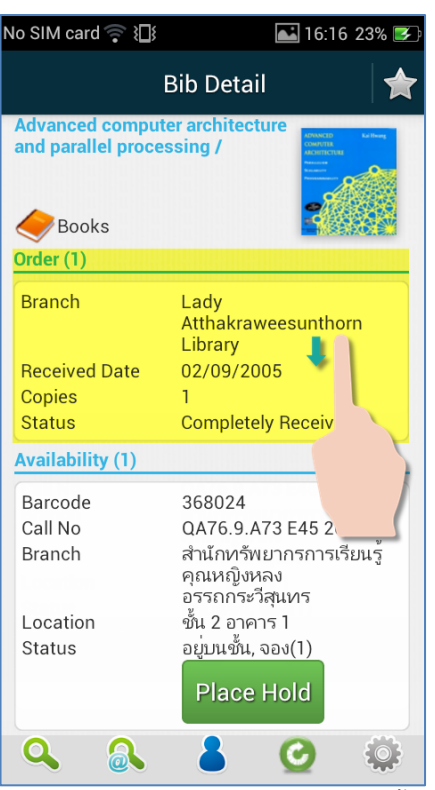

รูปแสดงรายการบรรณานุกรมที่มีการสั่งซื้อ

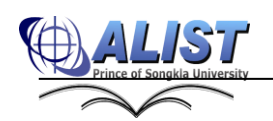

#### **4.2 การแสดงรายละเอียดบรรณานุกรม**

ผู้ใช้สามารถเลือกดูข้อมูลรายละเอียดบรรณานุกรมได้3 รูปแบบ ดังนี้

- **แบบย่อ (Brief)** คือ แสดงเฉพาะ Tag ที่กำหนดไว้โดยเจ้าหน้าที่ผ่านเว็บ OPAC ว่าต้องการแสดง Tag ไหนบ้างในรูปแบบย่อ
- **แบบเต็ม (Full)** คือ แสดงเฉพาะ Tag ที่กำหนดไว้โดยเจ้าหน้าที่ผ่านเว็บ OPAC ว่าต้องการแสดง Tag ไหนบ้างในรูปแบบเต็ม
- **แบบมาร์ค (MARC)** คือ แสดงข้อมูลตาม Tag ที่ได้ระบุว่าให้แสดงในรูปแบบ มาร์คโดยเจ้าหน้าที่ผ่านโปรแกรม ALIST (Back Office)

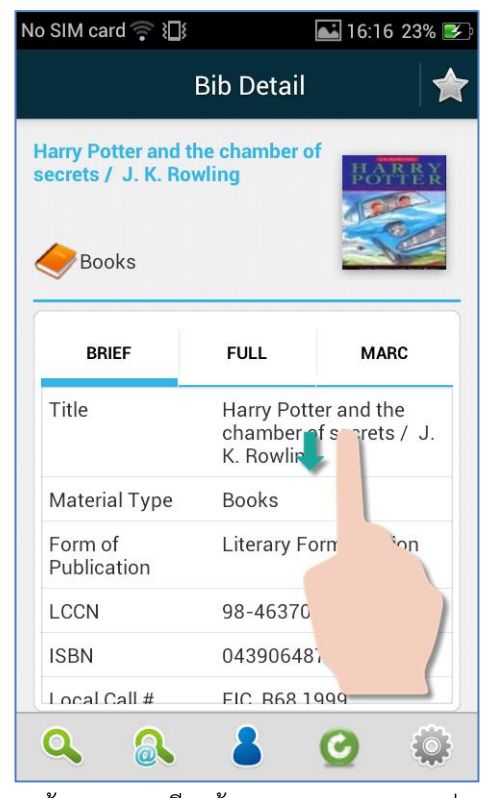

รูปแสดงหน้าจอรายละเอียดข้อมูลบรรณานุกรมแบบย่อ (Brief)

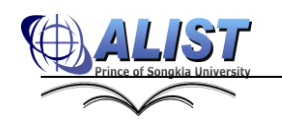

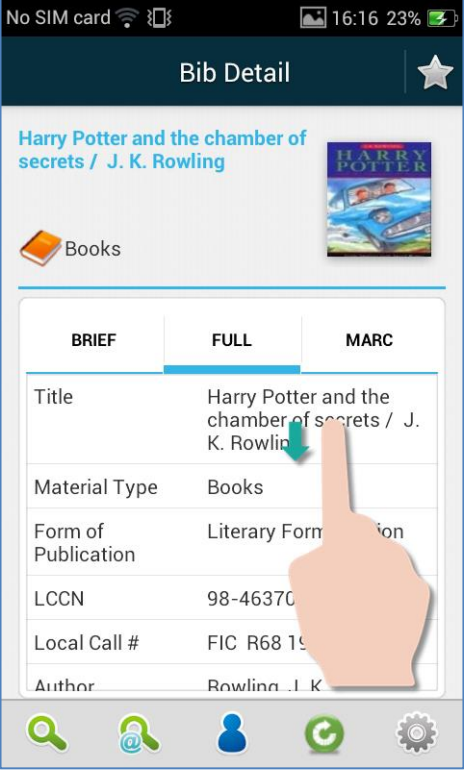

รูปแสดงรายละเอียดบรรณานุกรมแบบเต็ม (Full)

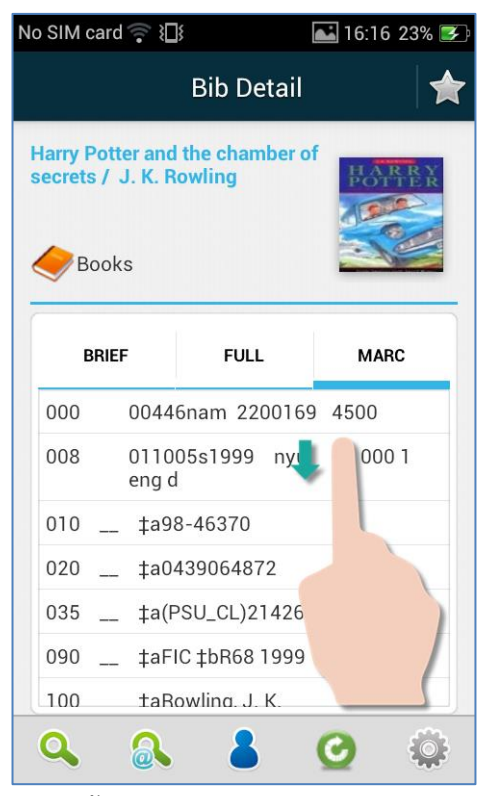

รูปแสดงหน้าจอรายละเอียดบรรณานุกรมแบบ MARC

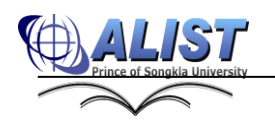

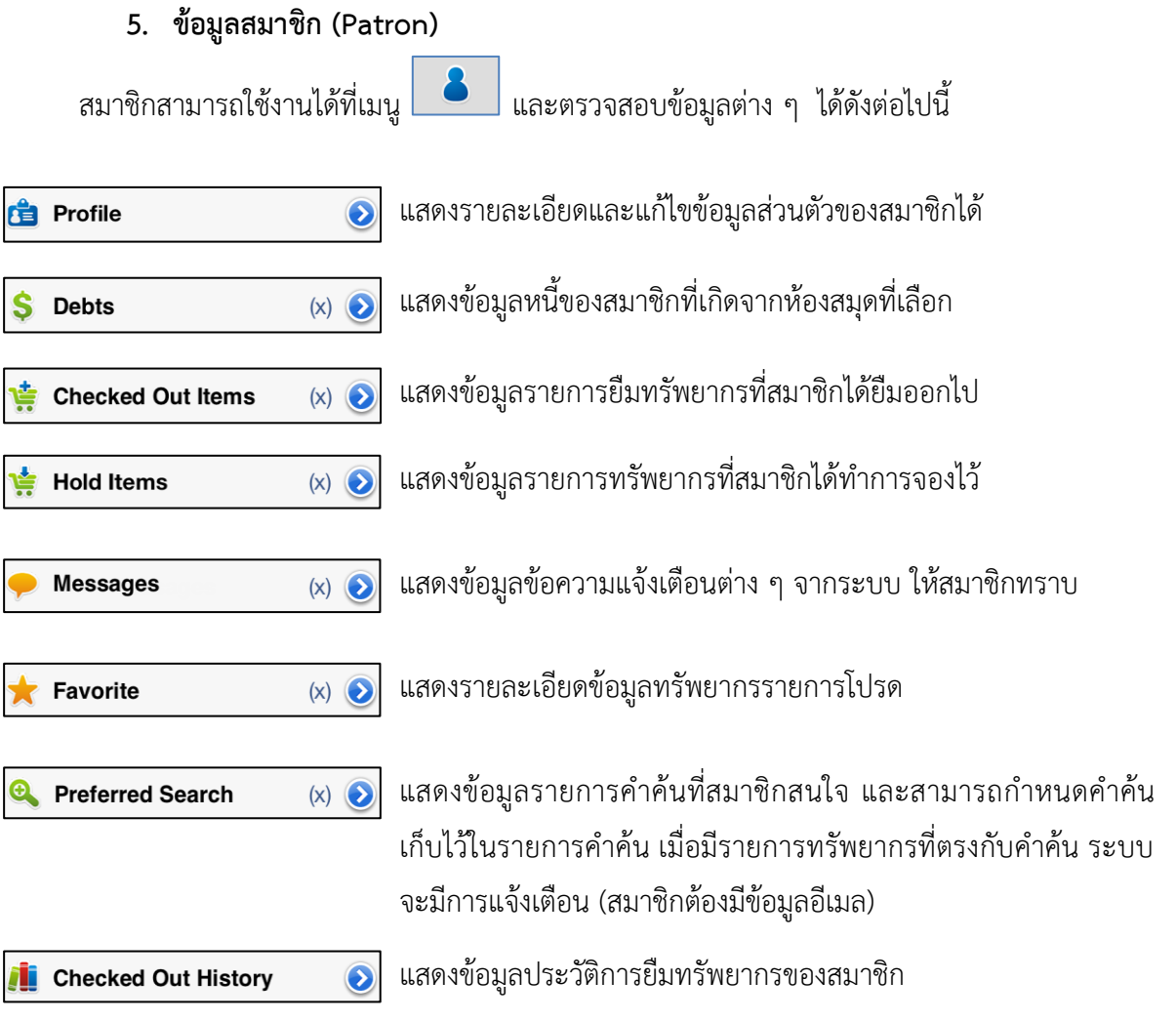

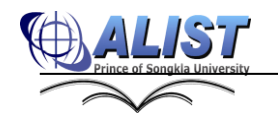

 $\frac{1}{2}$   $\frac{1}{2}$   $\frac{1}{2}$ 

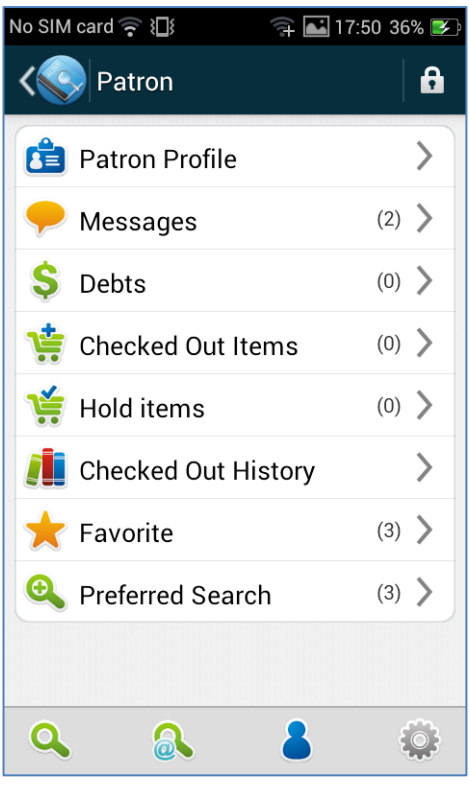

รูปแสดงหน้าจอเมนูหลักข้อมูลสมาชิก

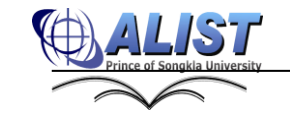

#### **5.1 การแสดงข้อมูลของสมาชิกห้องสมุด (Profile)**

ผู้ใช้สามารถตรวจสอบข้อมูลส่วนตัว และแก้ไขในส่วนที่ระบบอนุญาตให้แก้ไขได้ด้วยตนเอง เพื่อให้ข้อมูลถูกต้องและทันสมัยอยู่เสมอ ดังนี้

1. เลือกเมนู <mark>3 เพื่อเข้าสู่หน้าข้อมูลสมาชิก <mark>เริ่ Profile</mark> หากยังไม่ผ่านการ</mark>

Login ระบบจะแสดงหน้าจอ กรอกข้อมูล Username, Password เพื่อ Login เข้า ใช้งานระบบ

2. ระบบแสดงข้อมูลผู้ใช้ดังนี้

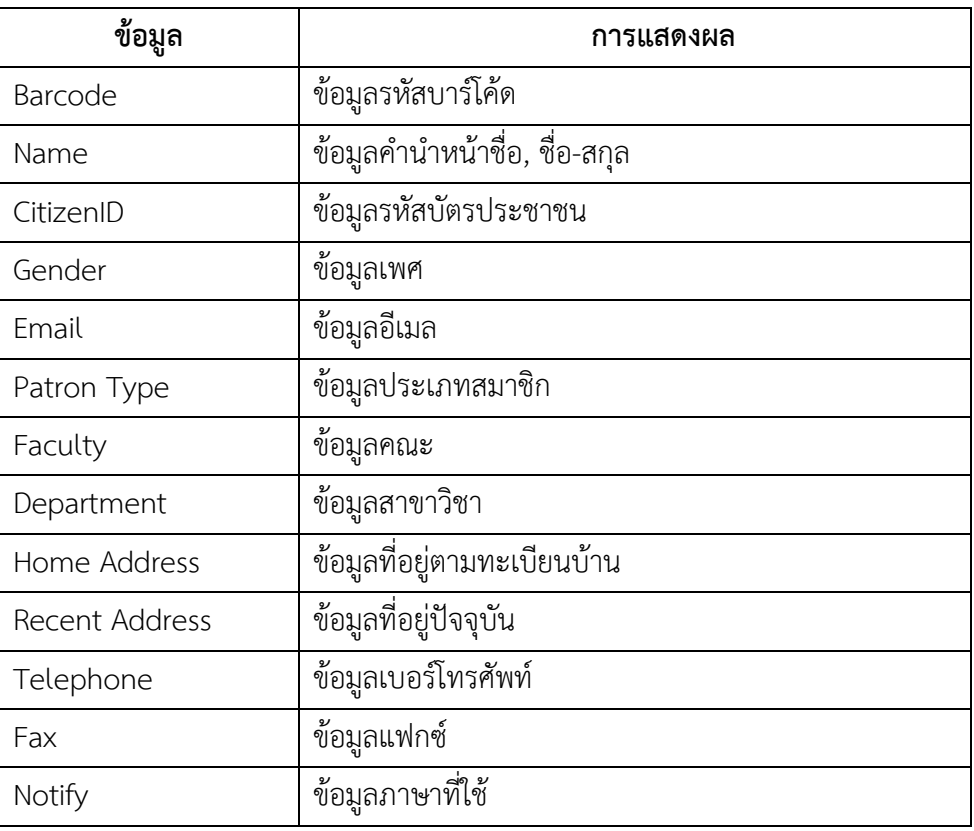

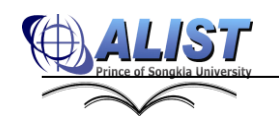

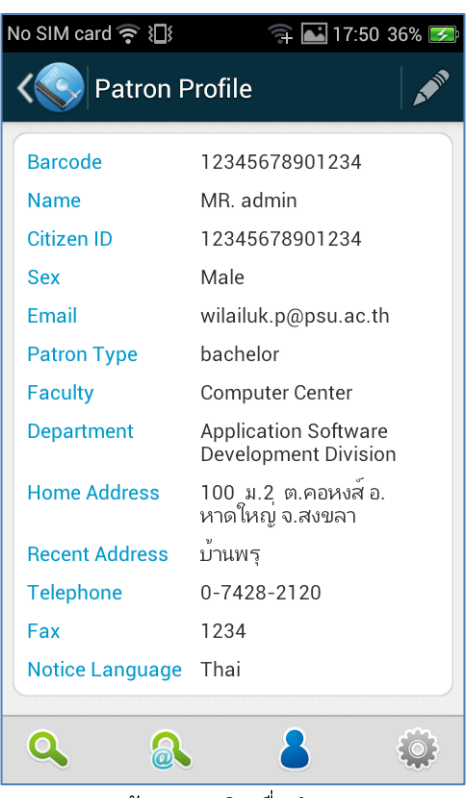

รูปแสดงข้อมูลสมาชิกเมื่อทำการ Login

3. ผู้ใช้สามารถคลิก เพื่อแก้ไขข้อมูลบางอย่างตามที่ระบบอนุญาตให้แก้ไขได้

#### **5.2 การบันทึกรายการค าค้นที่สนใจ (Preferred Search)**

แสดงข้อมูลรายการคำค้นที่สมาชิกสนใจ โดยสมาชิกสามารถกำหนดคำค้นเก็บไว้ในรายการ คำค้น เมื่อมีรายการทรัพยากรที่ตรงกับคำค้น ระบบจะมีการแจ้งเตือน (สมาชิกต้องกำหนดให้มีการแจ้ง ทางอีเมล)

ี สมาชิกสามารถบันทึกรายการคำค้นที่สนใจ (Preferred) ได้ 2 วิธี คือ

- บันทึกรายการค าค้นจากการสืบค้น
- บันทึกรายการคำค้นจากเมนู Patron >> Preferred Search

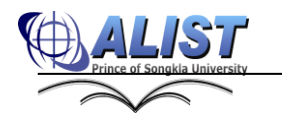

## **5.2.1 ขั้นตอนการบันทึกรายการค าค้นจากการสืบค้นที่สนใจ มีดังนี้**

- 1. สืบค้นรายการที่ต้องการบันทึก
- 2. คลิกปุ่ม Preferred
- 3. ตรวจสอบการบันทึกรายการคำค้นที่สนใจ ได้ที่ เมนู Patron >> Preferred

Search

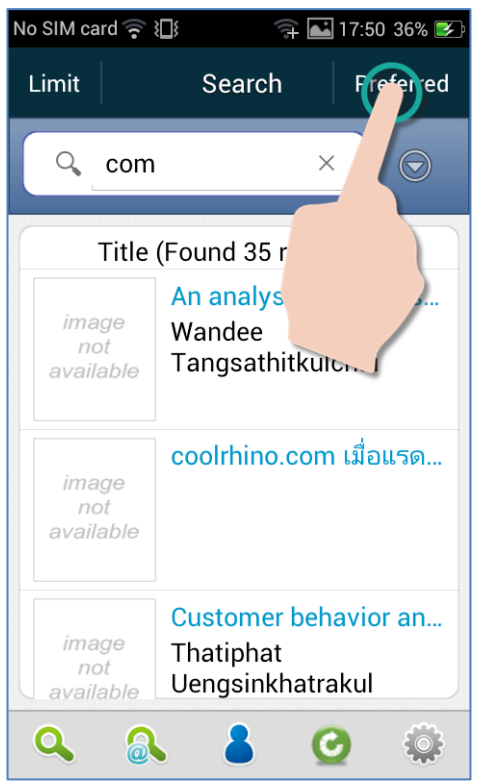

รูปแสดงการบันทึกรายการค าค้นที่สนใจจากการสืบค้น

## **5.2.2 ขั้นตอนการบันทึกรายการค าค้นที่สนใจจากเมนู Patron >> Preferred Search มี ดังนี้**

- 1. คลิกเมนู Patron >> Preferred Search
- 2. คลิกปุ่ม Preferred
- 3. ป้อนคำค้นที่ต้องการบันทึก
- 4. ระบุประเภทคำค้น
- 5. เลือกการแจ้งรายการคำค้นทางอีเมล เมื่อมีรายการทรัพยากรใหม่ที่ตรงกับคำค้น (สมาชิกจะต้องมีข้อมูลอีเมล)

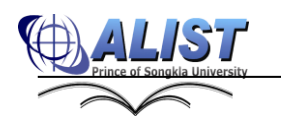

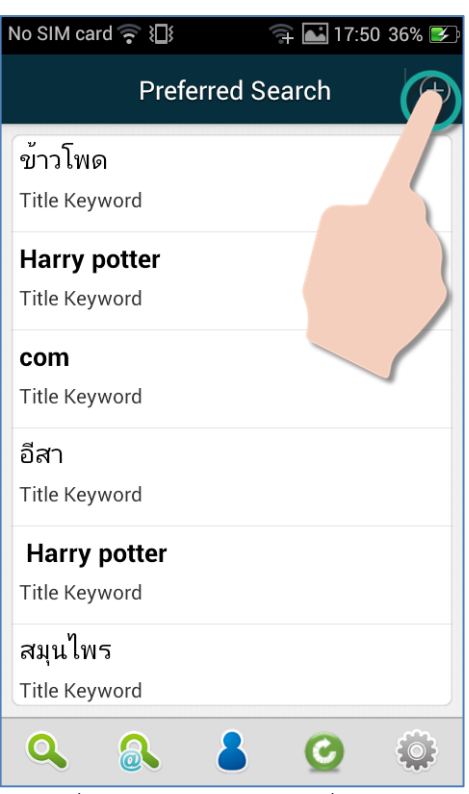

รูปแสดงการเพิ่มข้อมูลรายการคำค้นที่สนใจ (Preferred)

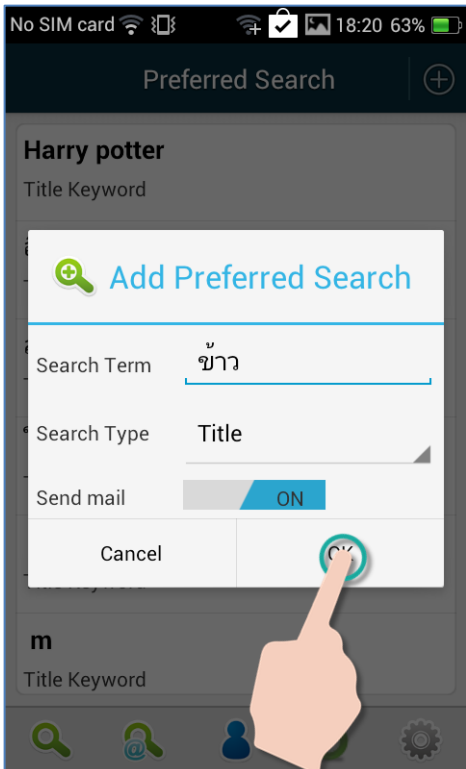

รูปแสดงการบันทึกข้อมูลรายการคำค้นที่สนใจ (Preferred)

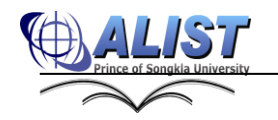

## **5.2.3 การแก้ไขรายการค าค้นที่สนใจ**

- 1. คลิกเมนู Patron >> Preferred Search
- 2. คลิกปุ่ม Preferred
- 3. คลิกค้างที่รายการที่ต้องการแก้ไข และคลิก Edit
- 4. แก้ไขรายการคำค้นตามต้องการและคลิกปุ่ม Save เพื่อบันทึก

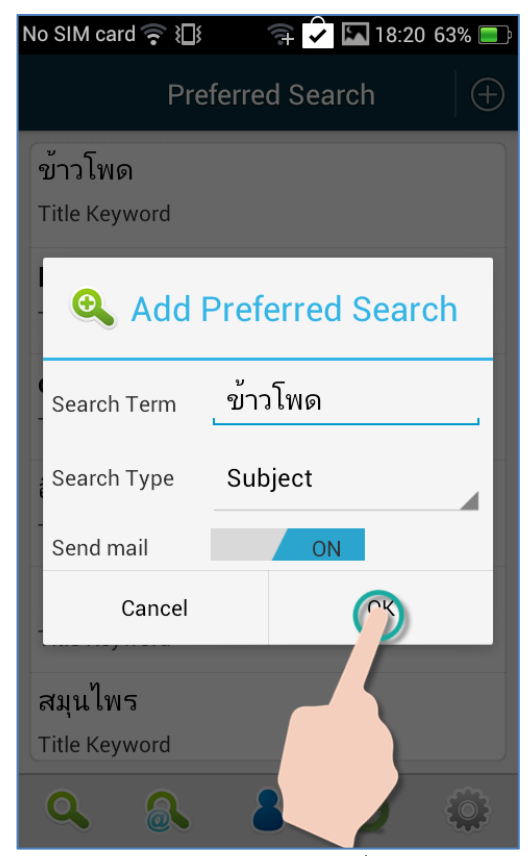

รูปแสดงการแก้ไขข้อมูลรายการค าค้นที่สนใจ (Preferred)

### **5.2.4 การลบรายการค าค้นที่สนใจ**

- 5. คลิกเมนู Patron >> Preferred Search
- 6. คลิกปุ่ม Preferred
- 7. คลิกค้างที่รายการที่ต้องการแก้ไข และคลิก Delete
- 8. ยืนยันการลบรายการ

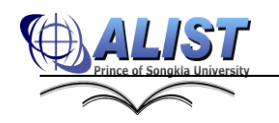

No SIM card  $\widehat{\mathbb{R}}$  }

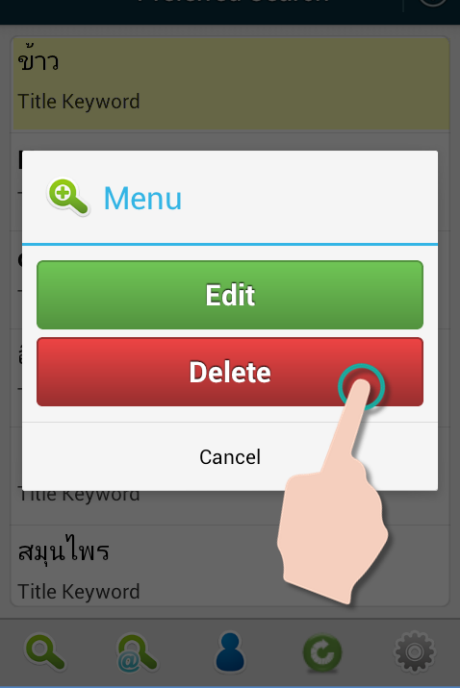

Preferred Search

้<br>รูปแสดงการเลือกลบรายการคำค้นที่สนใจ (Preferred)

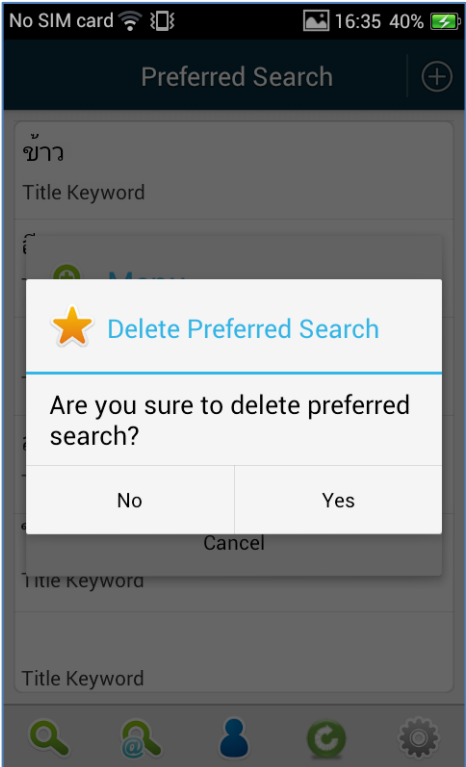

รูปแสดงหน้าจอยืนยันการลบรายการค าค้นที่สนใจ (Preferred)

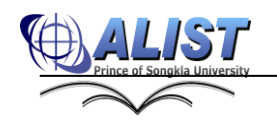

#### **5.3 การต่ออายุการยืมทรัพยากร ( Renew )**

การต่ออายุการยืมทรัพยากร สามารถท าได้เฉพาะผู้ที่เป็นสมาชิกห้องสมุดเท่านั้น สิทธิ ในการต่ออายุทรัพยากร นั้นจะขึ้นอยู่กับกฎการยืมคืนของแต่ละห้องสมุด โดยขั้นตอนการต่อ อายุการยืมทรัพยากรสามารถท าได้ดังนี้

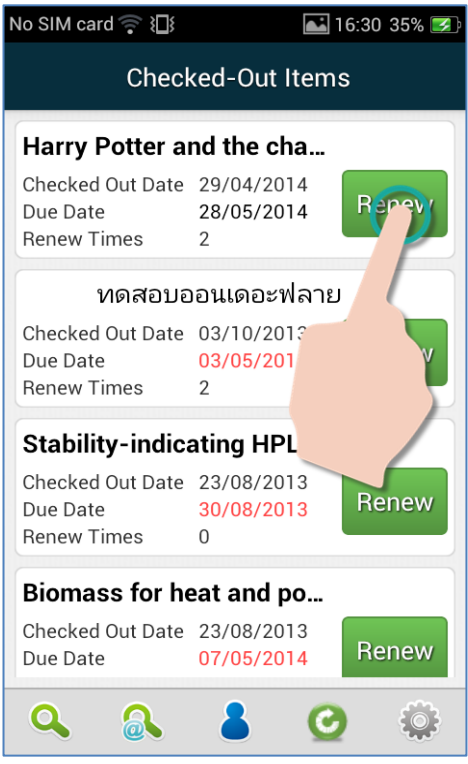

รูปแสดงการต่ออายุการยืมทรัพยากร (Renew)

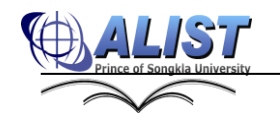

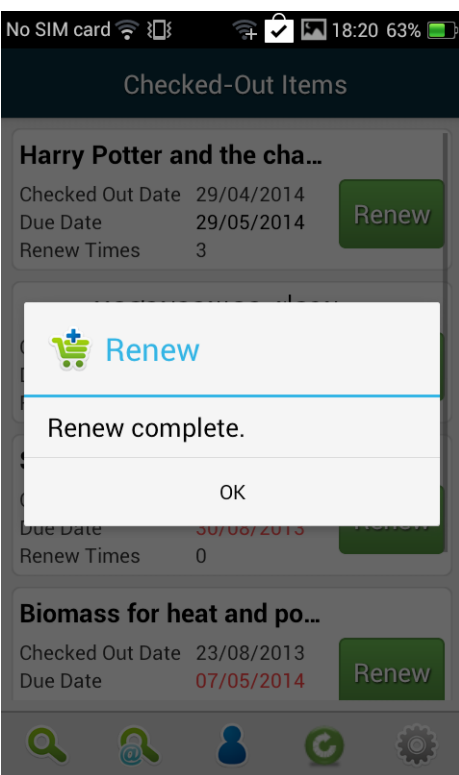

้ รูปแสดงข้อความแสดงเมื่อต่ออายุการยืมทรัพยากรสำเร็จ

## **5.4 การจองทรัพยากร (Hold)**

ผู้ที่เป็นห้องสมุดสมาชิกสามารถ จองทรัพยากรและยกเลิกการจองทรัพยากรได้ผ่าน

ทาง Application

- 1. การจองทรัพยากร (Hold) มีขั้นตอนดังนี้
	- ทำการสืบค้นเพื่อเข้าสู้หน้าจอบรรณานุกรมที่ต้องการจอง
	- เลือก เพื่อจองรายการทรัพยากรที่ต้องการ
	- ตรวจสอบรายการจองได้ที่เมนู $\boxed{ \bullet }$  >>

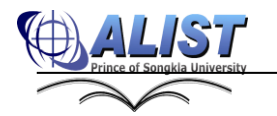

Hold Items

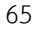

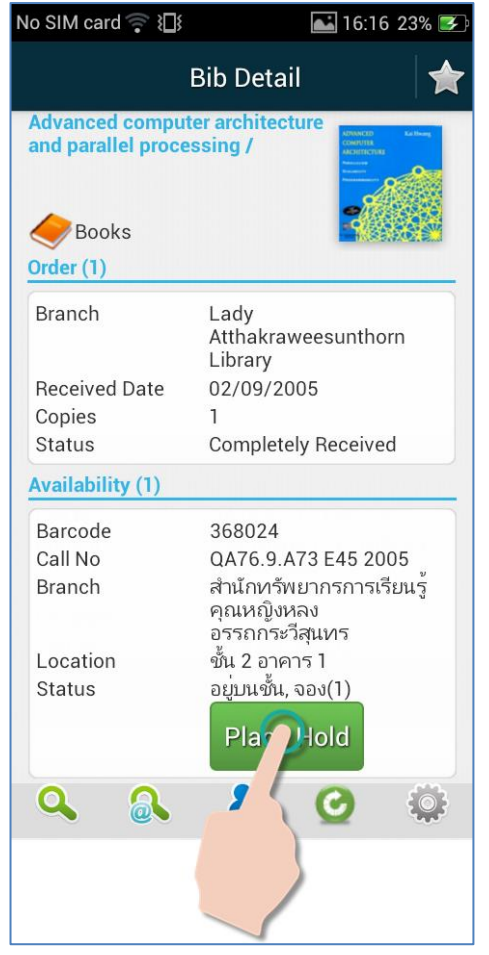

รูปแสดงหน้าจอการจองทรัพยากรจากหน้าบรรณานุกรม

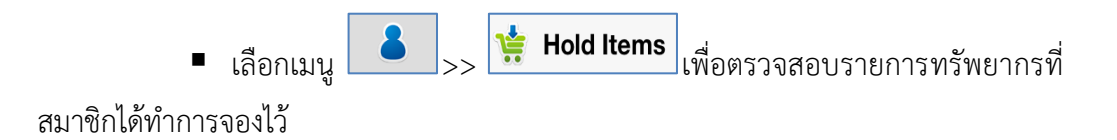

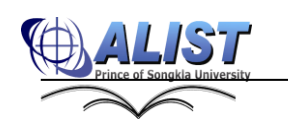

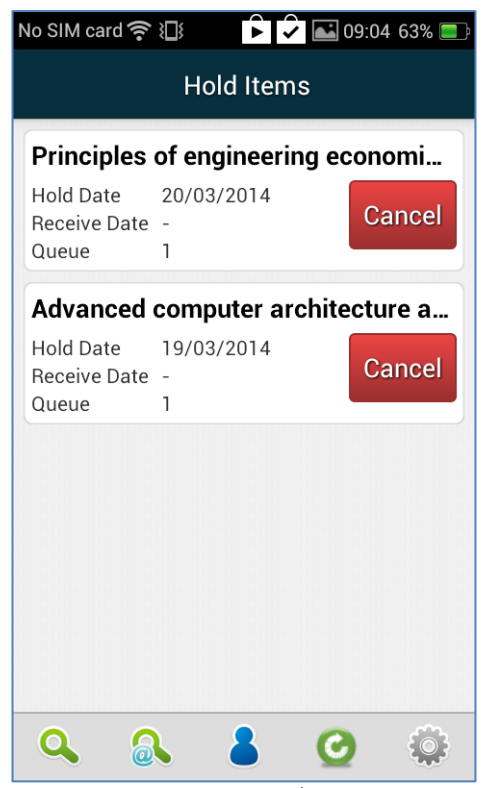

รูปแสดงหน้าจอรายการทรัพยากรที่สมาชิกได้ท าการจองไว้

2. การยกเลิกจองทรัพยากร (Cancel hold)

สมาชิกสามารถยกเลิกจองทรัพยากรผ่านแอพพลิเคชั่นได้ โดยมีขั้นตอนดังนี้

- เลือกเมนู <mark>8 >> เรื่ Hold Items</mark> เพื่อเลือกรายการทรัพยากรที่ สมาชิกต้องการยกเลิกการจอง
- เลือก Cancel เพื่อยกเลิกรายการจอง

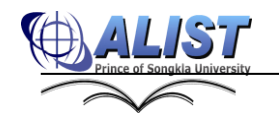

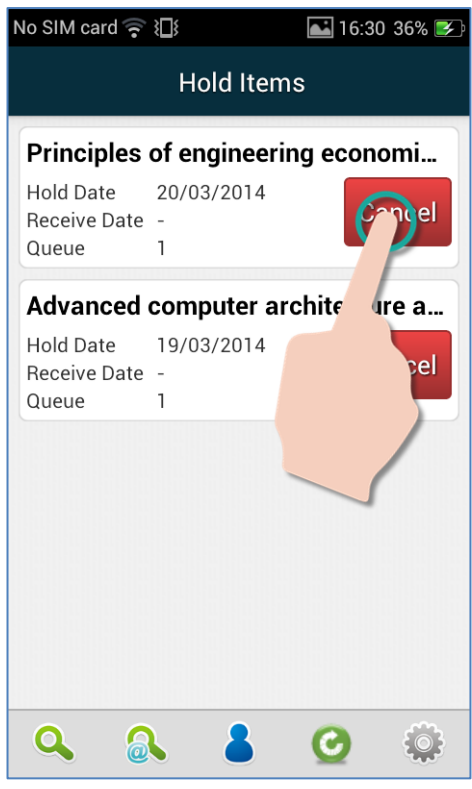

รูปแสดงการยกเลิกจองทรัพยากร

#### **5.5 การตรวจสอบประวัติการยืม (Check-out history)**

สมาชิกสามารถเรียกดูข้อมูลประวัติการยืมตามช่วงวันที่ที่ระบุได้

- 1. เลือกเมนูสมาชิก (Patron) หากยังไม่ได้ Login ระบบจะแสดงหน้าจอให้กรอก ข้อมูล Username, Password เพื่อ Login
- 2. เลือกเมนูประวัติการยืม (Checked-Out History)
- 3. เลือกวันที่เริ่มต้น และ วันที่สิ้นสุด เพื่อเรียกดูข้อมูล
- 4. ระบบแสดงรายการบรรณานุกรมที่ยืมในช่วงเวลาที่ระบุ
- 5. สามารถเลือกแต่ละรายการเพื่อดูข้อมูลเพิ่มเติมได้

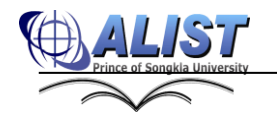

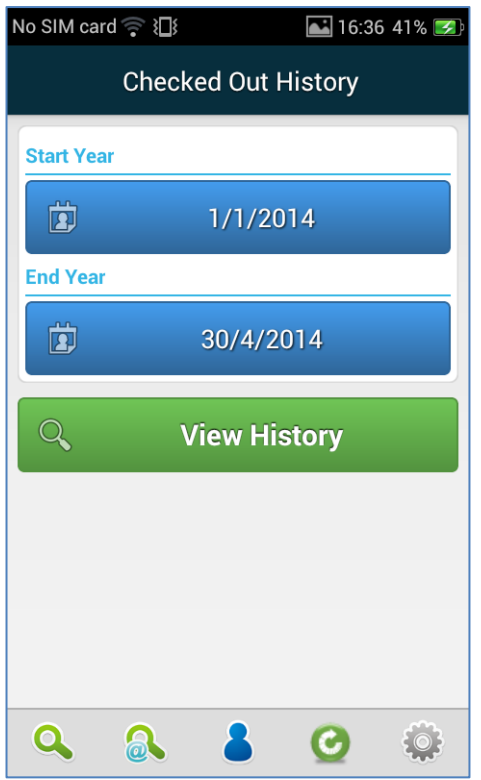

รูปแสดงการป้อนช่วงเวลาในการตรวจสอบประวัติการยืมของสมาชิก

|                                                           | No SIM card 令 沿               15:06 97% ■ |  |
|-----------------------------------------------------------|-------------------------------------------|--|
| <b>Checked Out History</b>                                |                                           |  |
| Harry Potter and the chamber of s                         |                                           |  |
| Checked Out Date 29/04/2014<br>Checked In Date            |                                           |  |
|                                                           | ตำราการตรวจรักษาโรคทั่วไป : หลัก          |  |
| Checked Out Date 13/03/2014<br>Checked In Date 13/03/2014 |                                           |  |
|                                                           | ตำราการตรวจรักษาโรคทั่วไป : หลัก          |  |
| Checked Out Date 13/03/2014<br>Checked In Date 13/03/2014 |                                           |  |
|                                                           |                                           |  |
|                                                           |                                           |  |
|                                                           |                                           |  |
|                                                           |                                           |  |
|                                                           |                                           |  |

รูปแสดงประวัติการยืมของสมาชิก

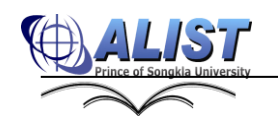

#### **5.6 การจัดการรายการโปรด (Favorite)**

้สมาชิกสามารถบันทึกข้อมูลบรรณานุกรม ไว้ดูในภายหลังได้ เพื่อง่ายต่อการนำข้อมูลไปใช้ ประโยชน์เช่น เรียกดูเพื่อเดินหาหนังสือบนชั้น โดยไม่ต้องสืบค้นใหม่, หรือส่งออกข้อมูลผ่านทาง ค้นหารายการบรรณานุกรมที่ต้องการ ดังนี้

- 1. สืบค้นรายการที่ต้องการเพิ่มรายกการโปรด
- 2. คลิกรูป **ไม้** เพื่อเพิ่มรายการโปรด
- 3. หากยังไม่ Login ระบบจะแสดงหน้าจอ Login ให้กรอก Username, Password เพื่อ Login
- 4. ระบบจะทำการเพิ่มรายการ ดังกล่าวเข้าสู่รายการโปรด ซึ่งจะบันทึกไว้ ที่เมนู

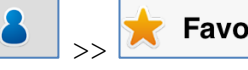

- >> ในโฟลเดอร์ Default
- 5. สามารถเพิ่มโฟลเดอร์ และตั้งชื่อได้เองไม่จำกัด
- 6. สามารถย้ายบรรณานุกรมไปยังโฟลเดอร์ที่มีอยู่แล้วได้
- 7. สามารถส่งออกข้อมูลหรือลบรายการโปรดได้ และเมื่อคลิกที่รายการโปรด ระบบจะแสดงข้อมูลบรรณานุกรมโดยละเอียด

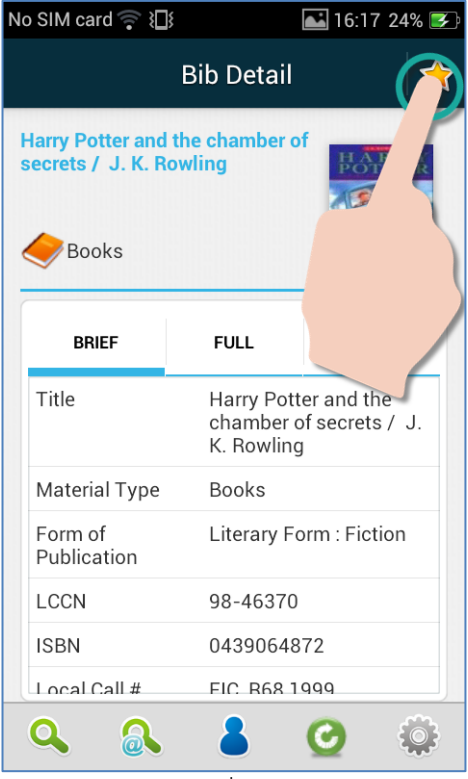

รูปแสดงการเพิ่มรายการโปรด

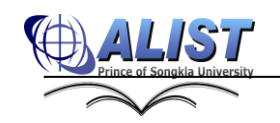

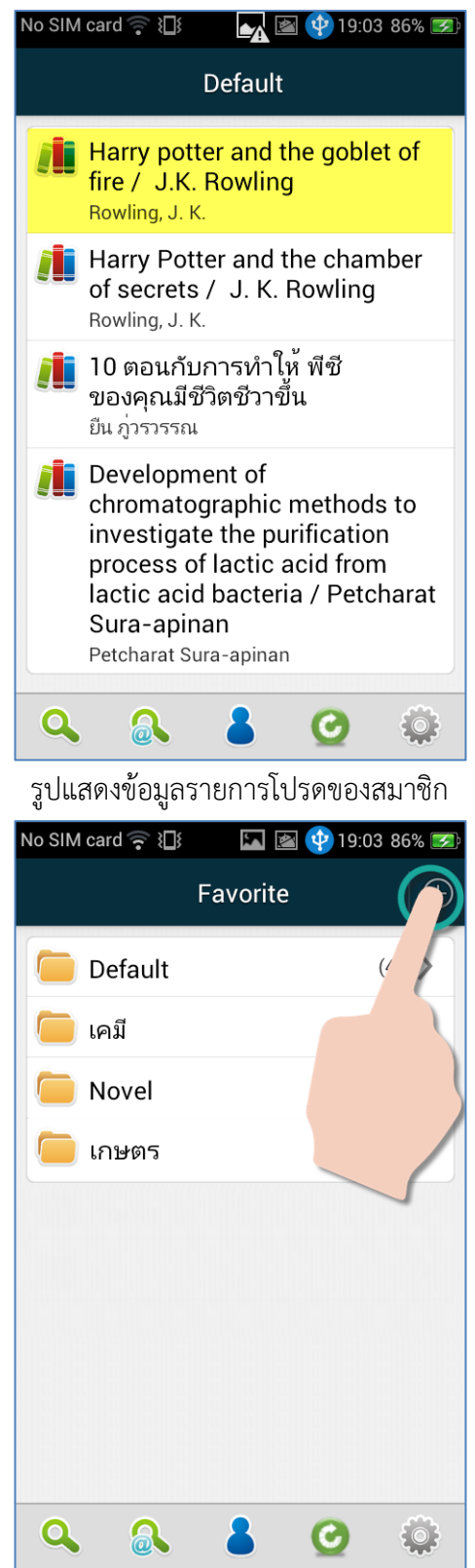

รูปแสดงการเพิ่มโฟลเดอร์ในการบันทึกข้อมูลรายการโปรด

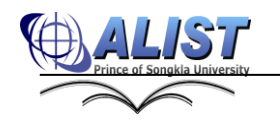

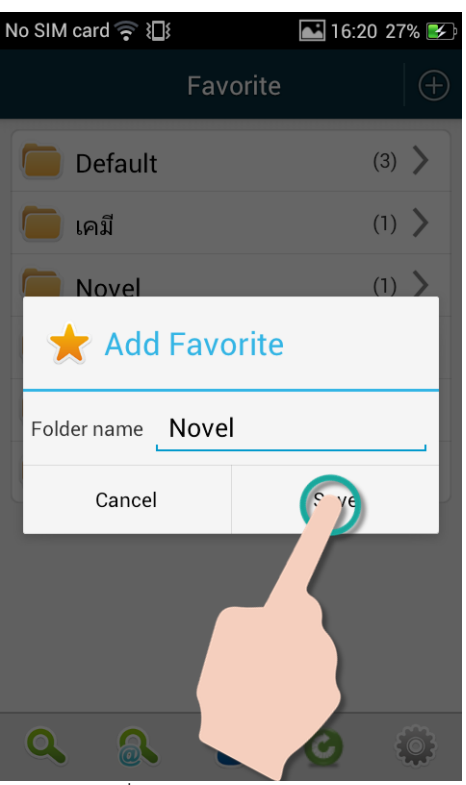

รูปแสดงหน้าจอการเพิ่มโฟลเดอร์ในการบันทึกข้อมูลรายการโปรด

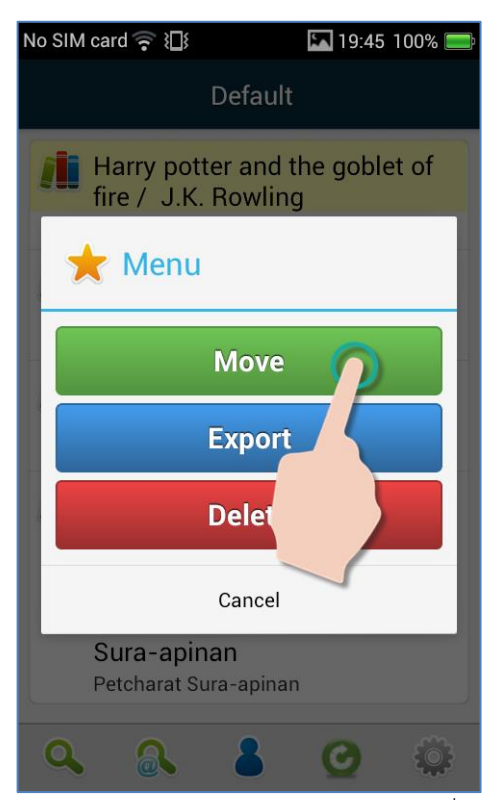

รูปแสดงการย้ายข้อมูลรายการโปรดมายังโฟลเดอร์ที่ต้องการ

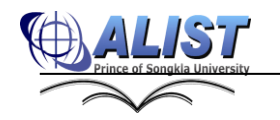

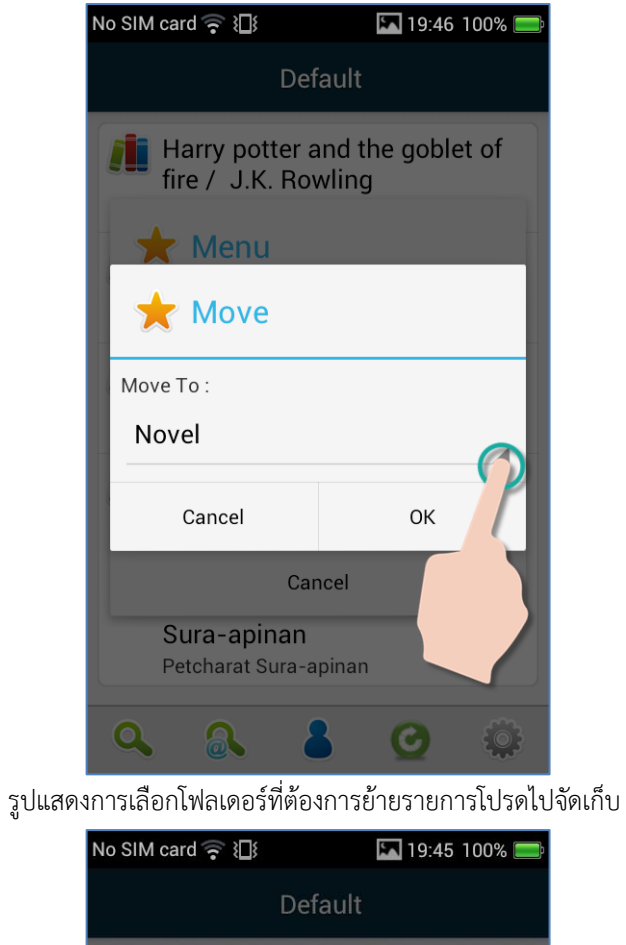

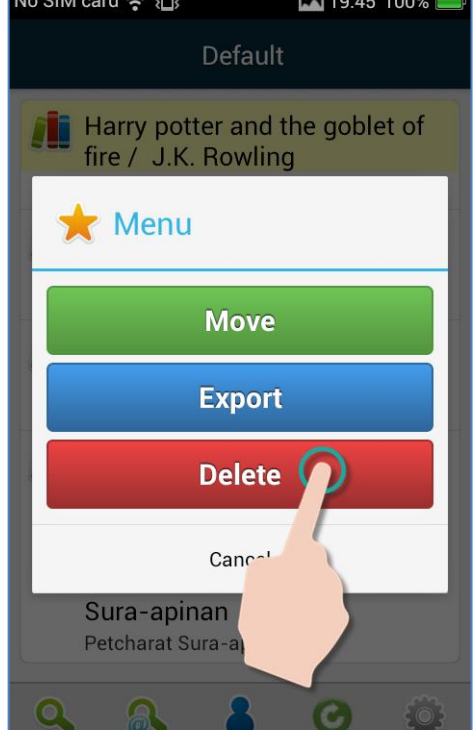

รูปแสดงการลบข้อมูลรายการโปรดมายังโฟลเดอร์ที่ต้องการ

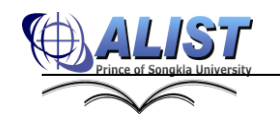

#### **5.7 การส่งออกข้อมูลรายการโปรด (Export Favorite)**

เมื่อสมาชิกเพิ่มรายการบรรณานุกรมไว้เป็นรายการโปรดแล้วนั้น หากต้องการนำข้อมูล บรรณานุกรมดังกล่าวไปใช้งานสามารถส่งออกข้อมูลทั้งโฟลเดอร์ หรือเลือกบางรายการ บรรณานุกรมได้ โดยส่งผ่านอีเมล ดังนี้

- 1. เลือกเมนูสมาชิก <u>ซ</u>ึ่ง หากยังไม่ได้ Login ระบบจะแสดงหน้าจอให้ Login
- **Favorite** 2. เลือกเมนูรายการโปรด
- 3. กดค้างที่รายการโฟลเดอร์ หรือรายการบรรณานุกรม ระบบจะแสดงเมนูย่อย
- 4. เลือกเมนูส่งออก (Export) ระบบจะแสดงหน้าจอให้กรอกข้อมูลสำหรับการส่งออก
- 5. เลือกประเภทรูปแบบของการส่งออก (Export) ซึ่งมีดังนี้
	- รูปแบบย่อ (Brief Display)
	- รูปแบบเต็ม (Full Display)
	- รูปแบบ MARC format
	- รูปแบบ MARC ISO
	- รูปแบบ MARC XML
	- **EndNote**
	- OPAC
- 6. ระบุอีเมล และชื่อเรื่อง กดปุ่มส่งออก (Export)

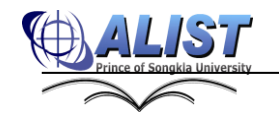

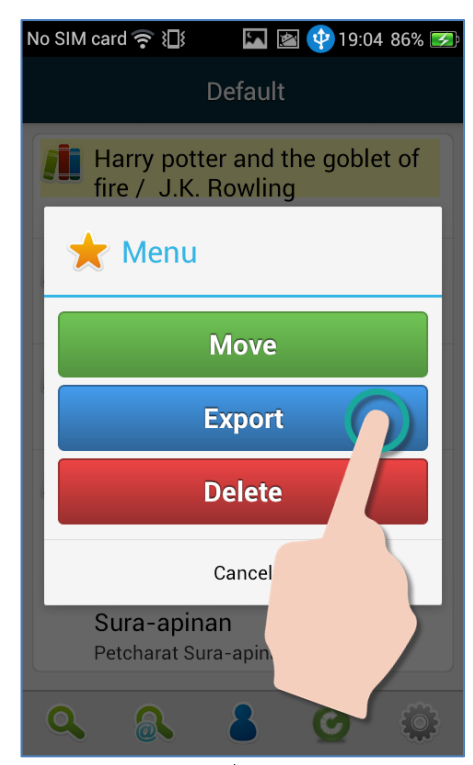

รูปแสดงการเลือกรายการโปรดเพื่อส่งออกข้อมูล (Export Favorite)

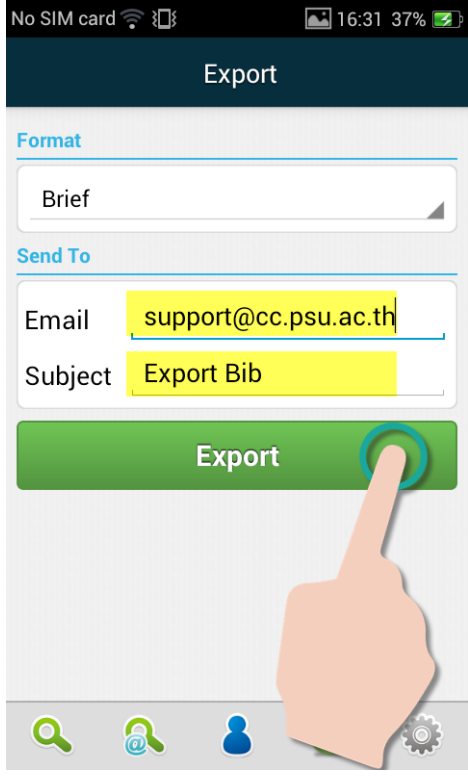

รูปแสดงการส่งออกข้อมูลรายการโปรดในรูปแบบ Brief

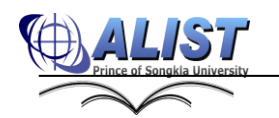

## **5.8 การแสดงข้อมูลรายการหนี้สิน (Debt)**

เมื่อมีรายการหนี้สิน ทั้งจากการยืมหนังสือเกินกำหนดส่ง หนังสือชำรุด หรือสาเหตุอื่นๆ ระบบจะแสดงข้อมูลเกี่ยวกับหนี้สินให้ผู้ใช้ทราบ ดังนี้

- 1. เลือกเมนูสมาชิก <u>ซัก</u> หากยังไม่ได้ Login ระบบจะแสดงหน้าจอให้กรอก ข้อมูล Username, Password เพื่อ Login
- \$ **Debts** 2. เลือกเมนูรายการหนี้สิน
- 3. ระบบจะแสดงรายการหนี้สินค้างชำระทั้งหมด

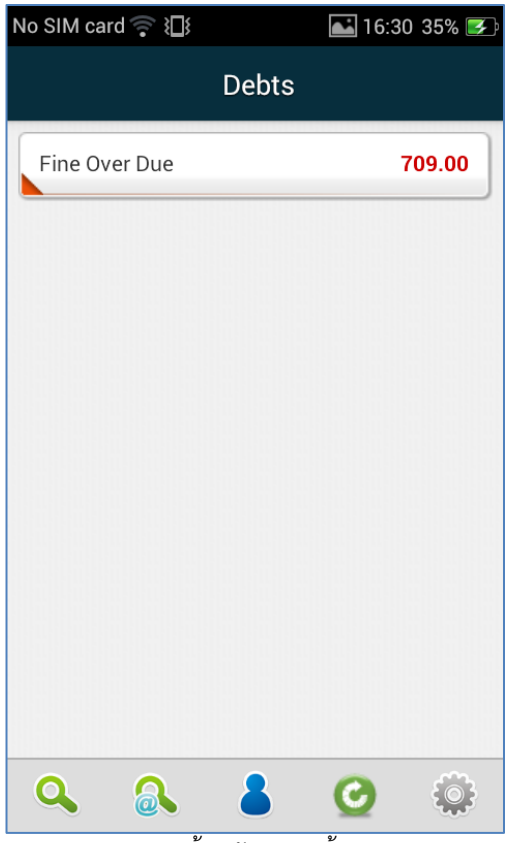

้<br>-รูปแสดงรายการหนี้สินค้างชำระทั้งหมดของสมาชิก

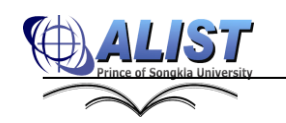

#### **5.9 การแสดงข้อความแจ้งเตือนจากระบบ (Message)**

้สมาชิกจะได้รับข้อความแจ้งเตือนจากระบบ เช่น ข้อมูลหนังสือเกินกำหนดส่ง ข้อความจาก เจ้าหน้าที่ เป็นต้น โดยระบบจะแสดงวันที่ และรายละเอียดให้กับผู้ใช้ดังนี้

1. เลือกเมนูสมาชิก <u>พากยังไม่ได้ Login ระบบจะแสดงหน้าจอให้</u>กรอก

ข้อมูล Username, Password เพื่อ Login

- **Messages** 2. เลือกเมนูข้อความแจ้งเตือน
- 3. ระบบจะแสดงข้อความเรียงตามวันที่

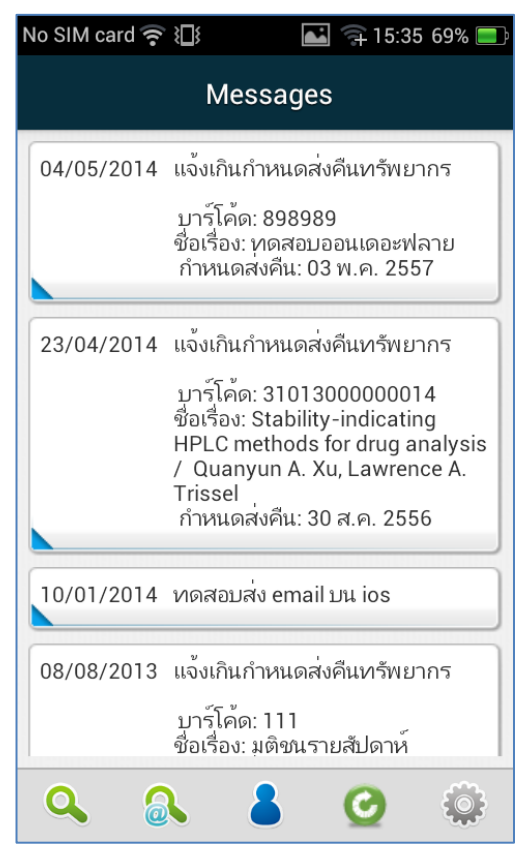

รูปแสดงข้อความแจ้งเตือนสมาชิกจากระบบ (Message)

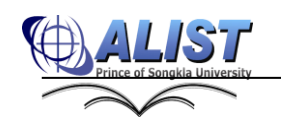